# **AD410 Update Guide**

## **Step 1: Visit the Download Center on our official website.**

## **https://www.anceltech.com/support/download**

Find the update tool for the AD410, and download to your computer.

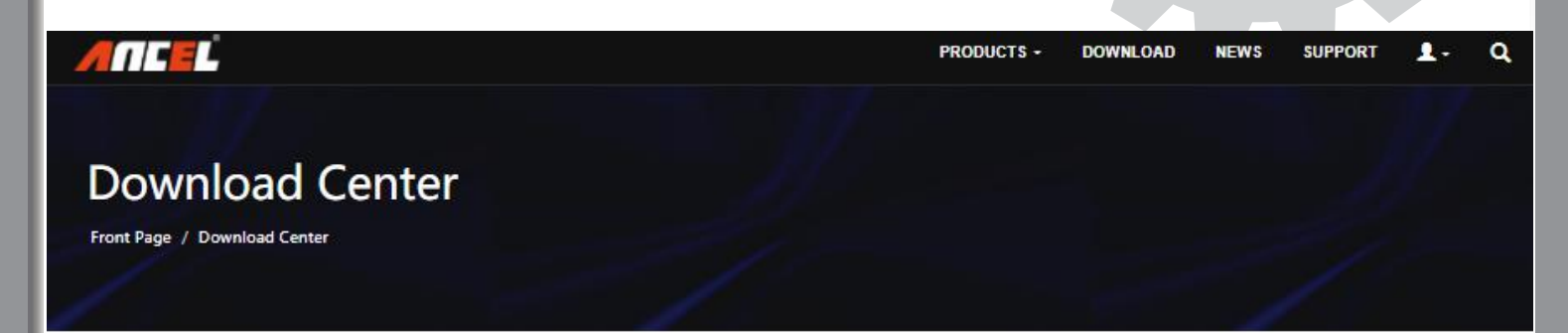

#### Welcome To Ancel Download Center

any product user's manual and software updates you could find here

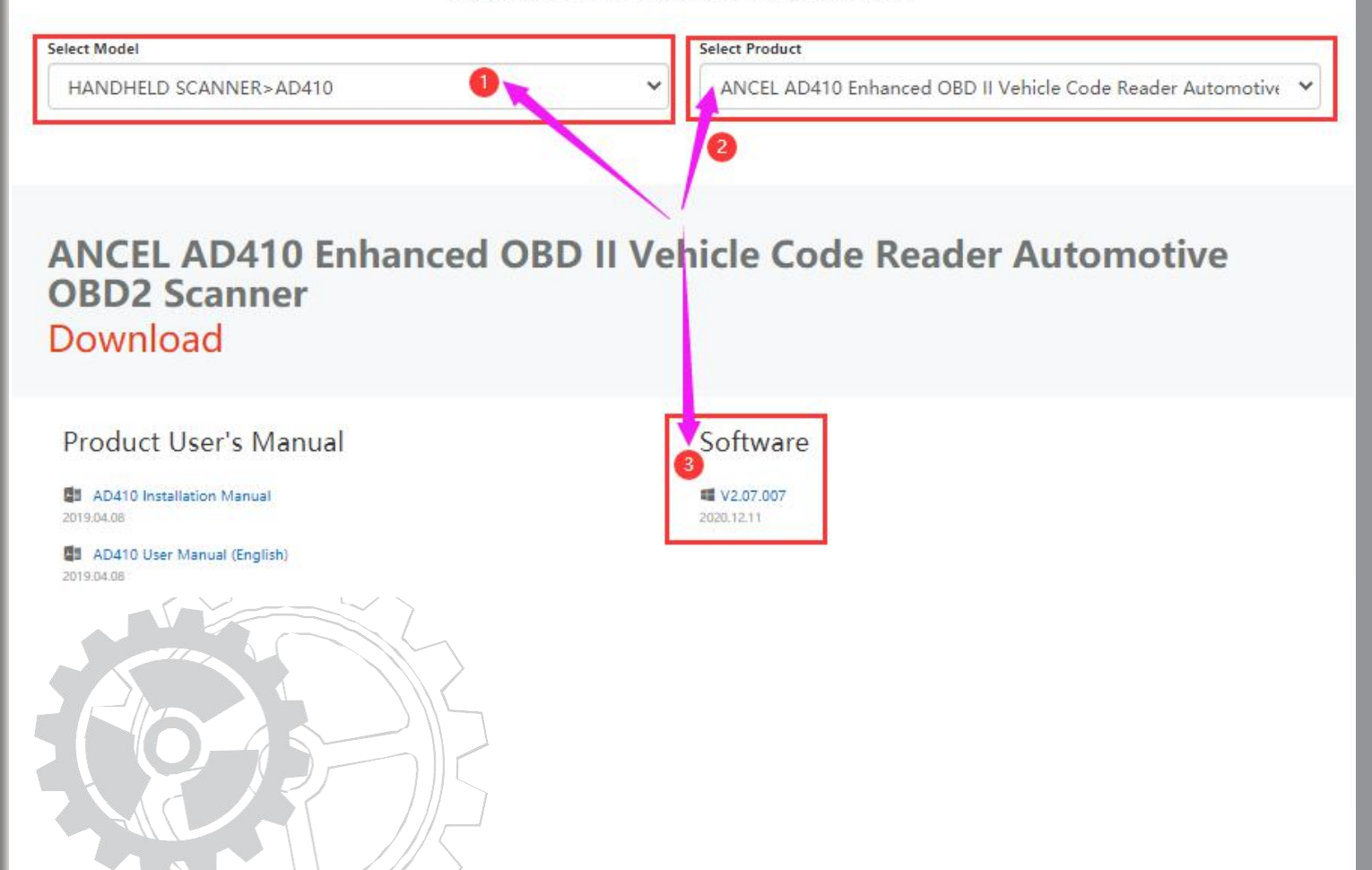

## **Step 2: Unzip and extract:**

Please **unzip** the downloaded compressed file (RAR format), and extract all the contents to a new founded folder on your **Desktop** (suggested) or any other directory.

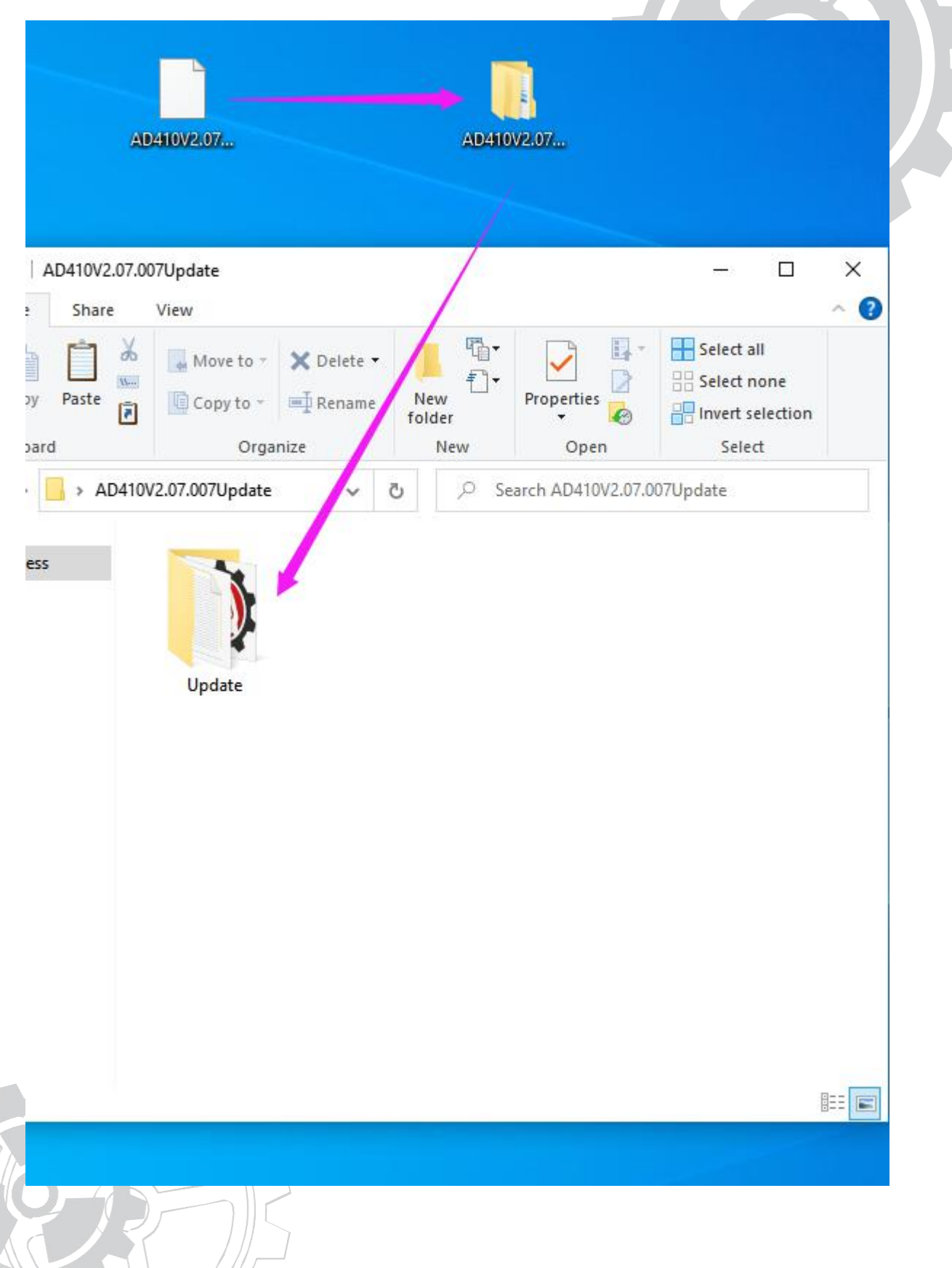

# **Step 3: Install driver (Windows 7)**

Please skip to **Step 4** if you are using Windows 8 or 10.

**1.** Open the "Update" folder.

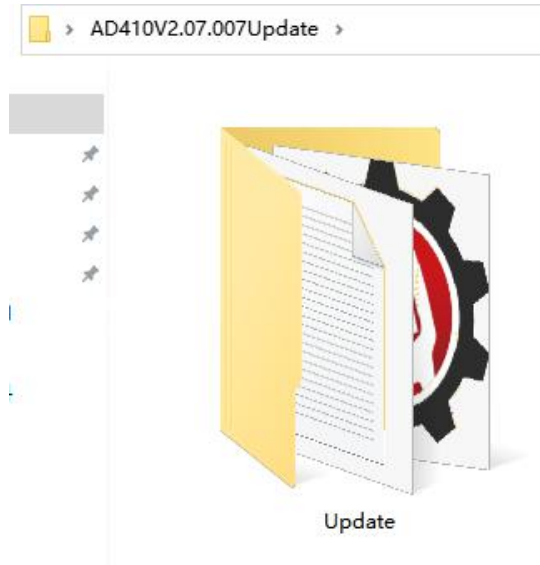

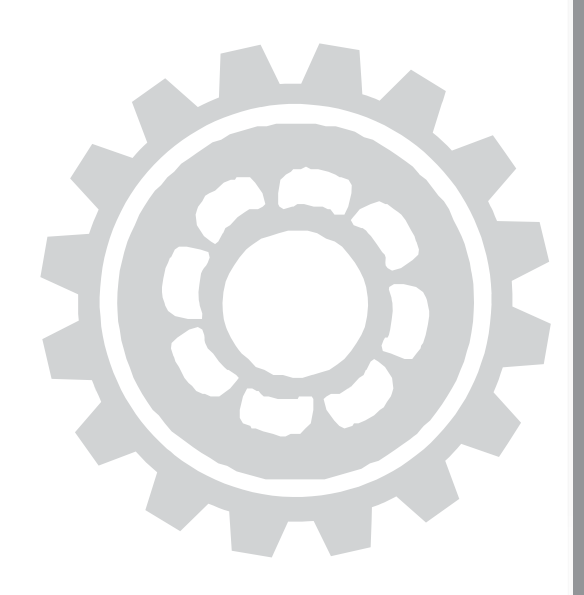

**2. If you are using the Windows 7 system, you will need to have the driver installed first.**

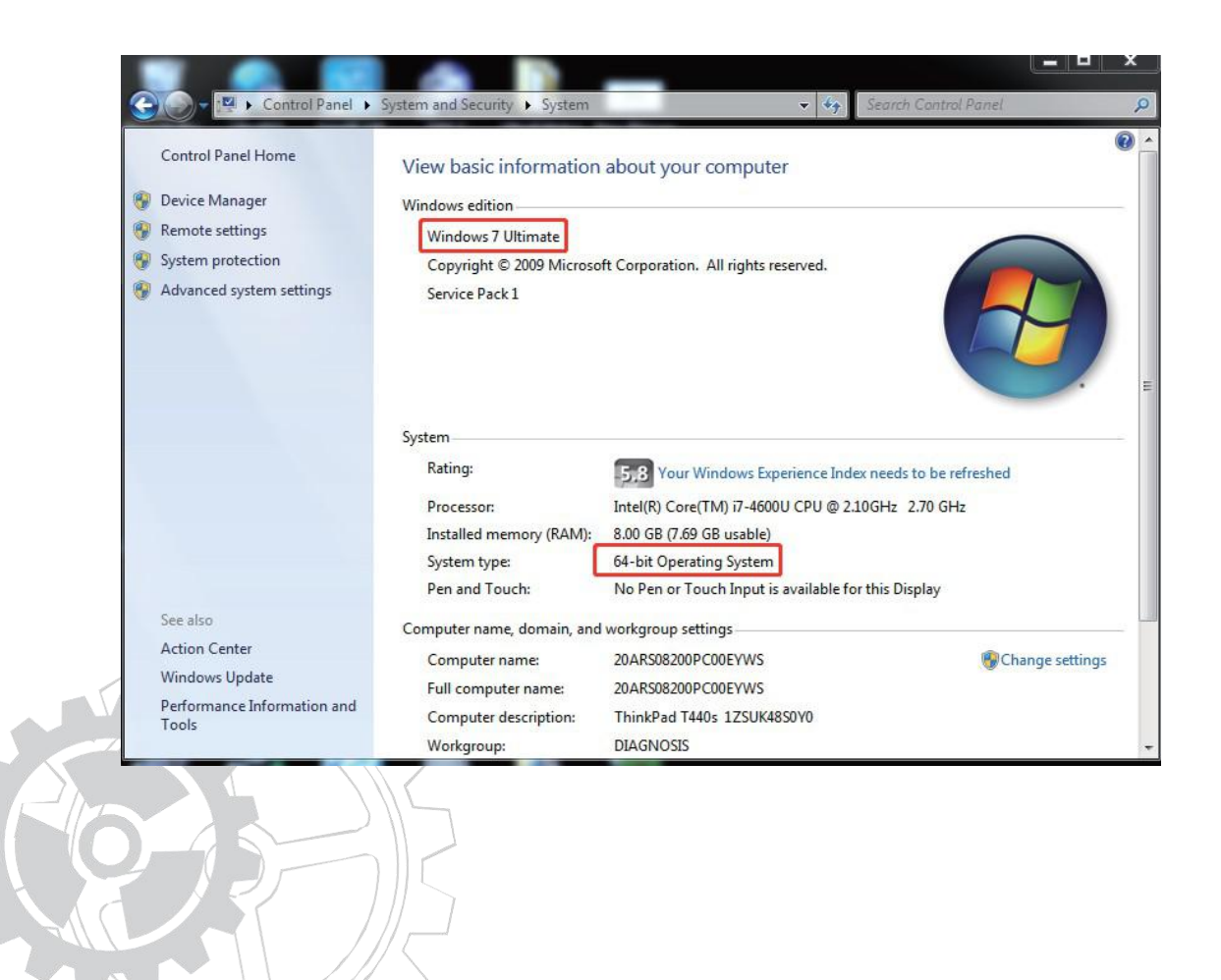

#### 2.1 Open the "**driver**" folder

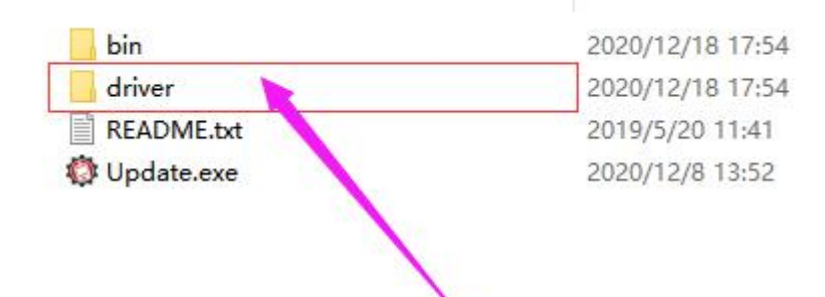

2.2 Click the "install driver.bat", then the driver will be installed automatically.

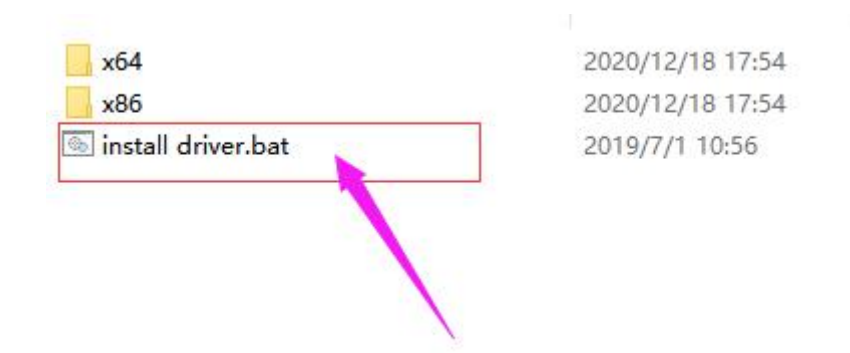

## **Step 4: Connect the AD410 to your computer via a USB cable.**

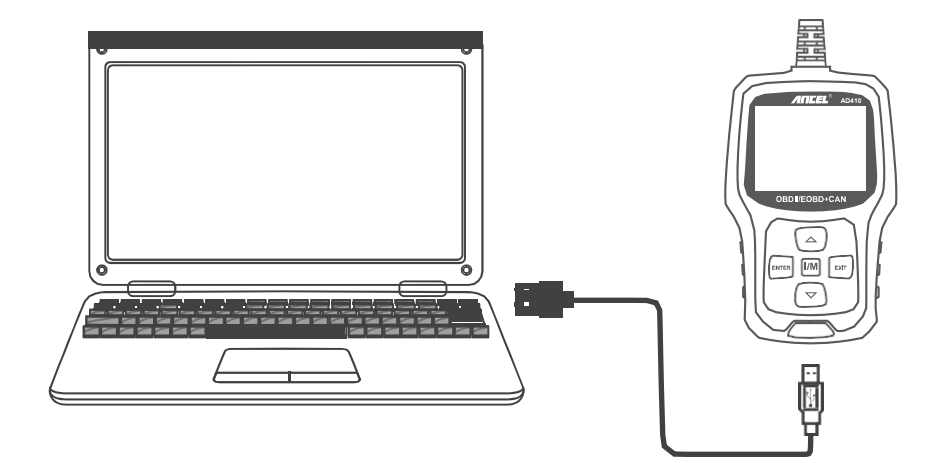

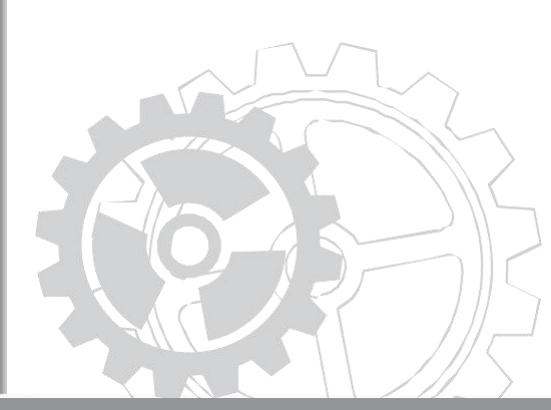

The screen of AD410 will show two vertical bars when connected to the computer.

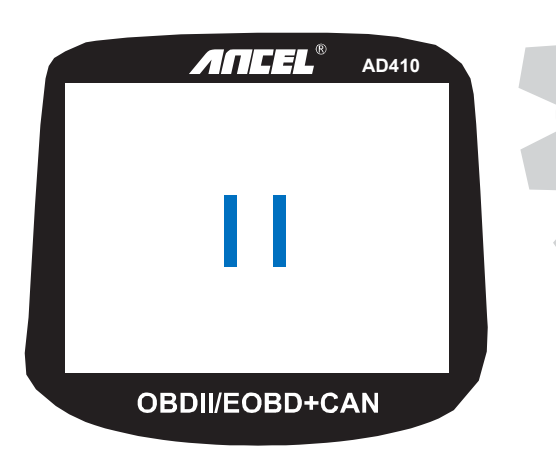

## **Step 5: Run Update.exe**

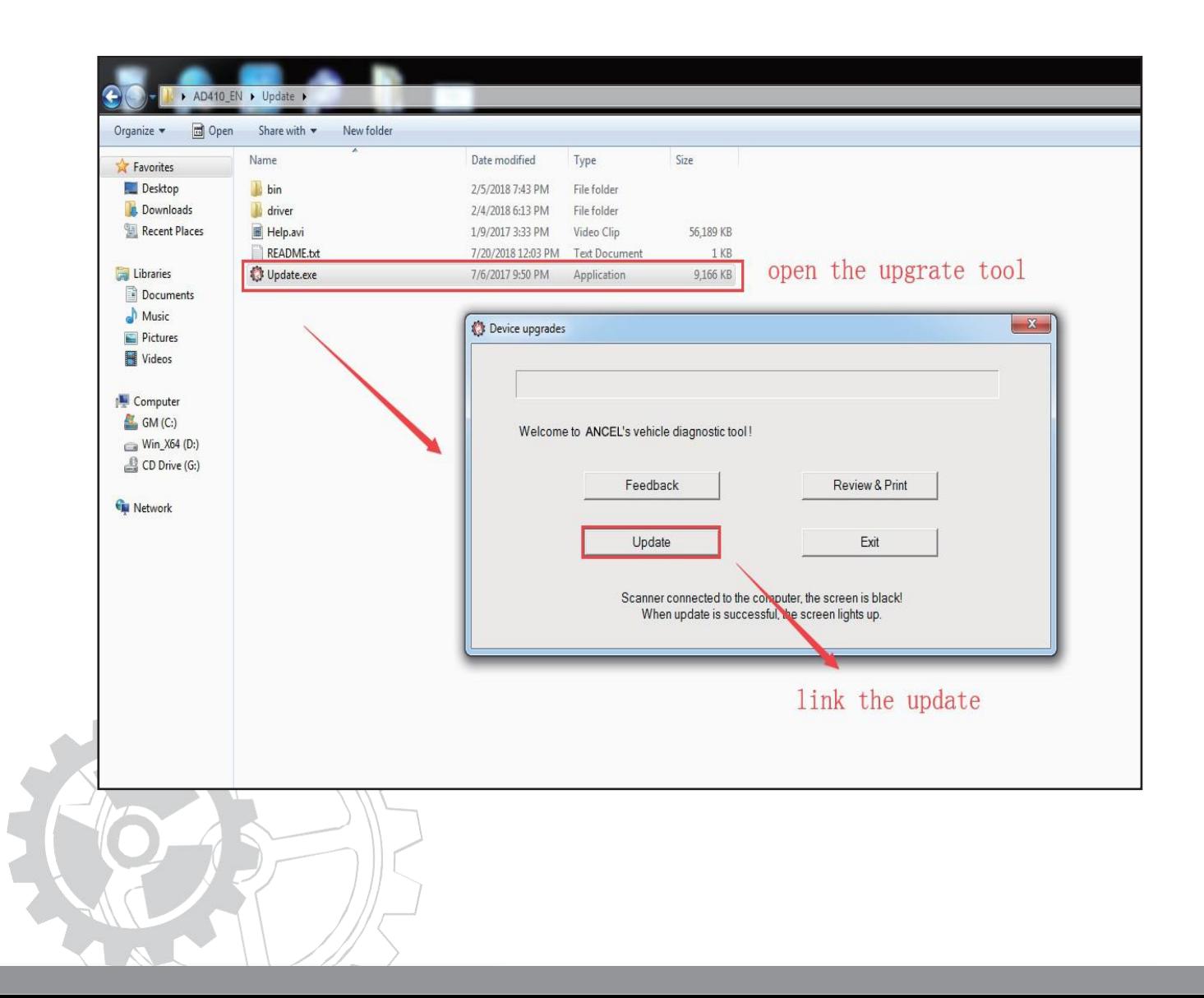

#### **If failed to connect, please check the connection between the AD410 and computer.**

You can:

- 1. Switch another USB cable;
- 2. Check/switch the USB port on your computer;
- 3. Install the driver manually. Here's how:
	- 3.1 Right click the "**My computer**" icon on the Desktop and select "**Manage**"

#### 3.2 Enter the "**Device Manager**" menu

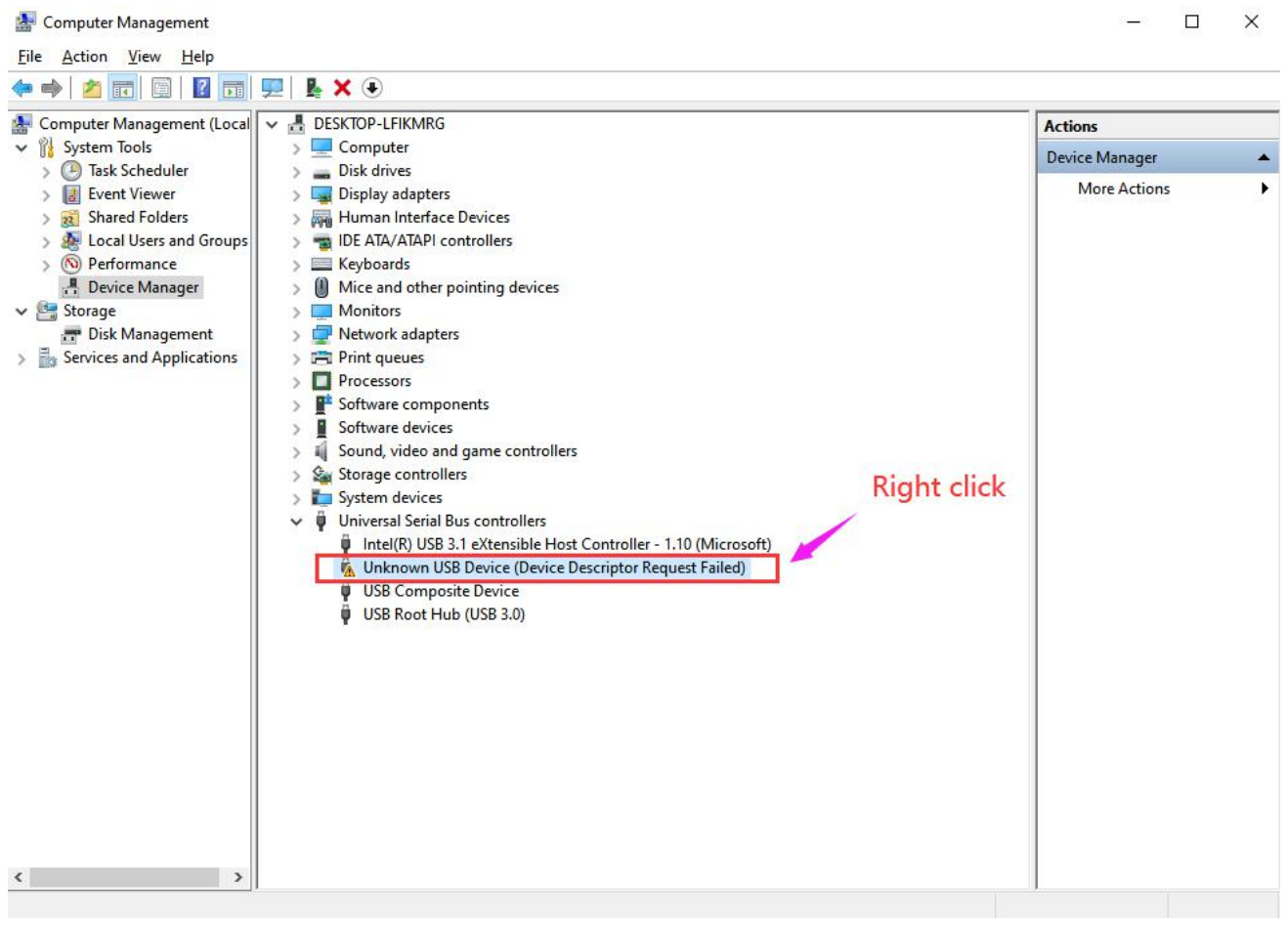

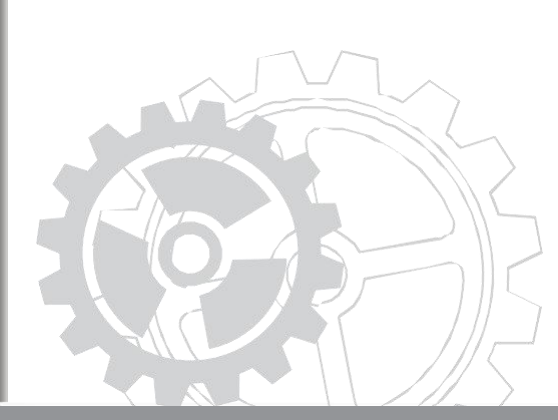

3.3 Right click the abnormal device (with a yellow **!** sign) and select **"Update DriverSoftware..."**

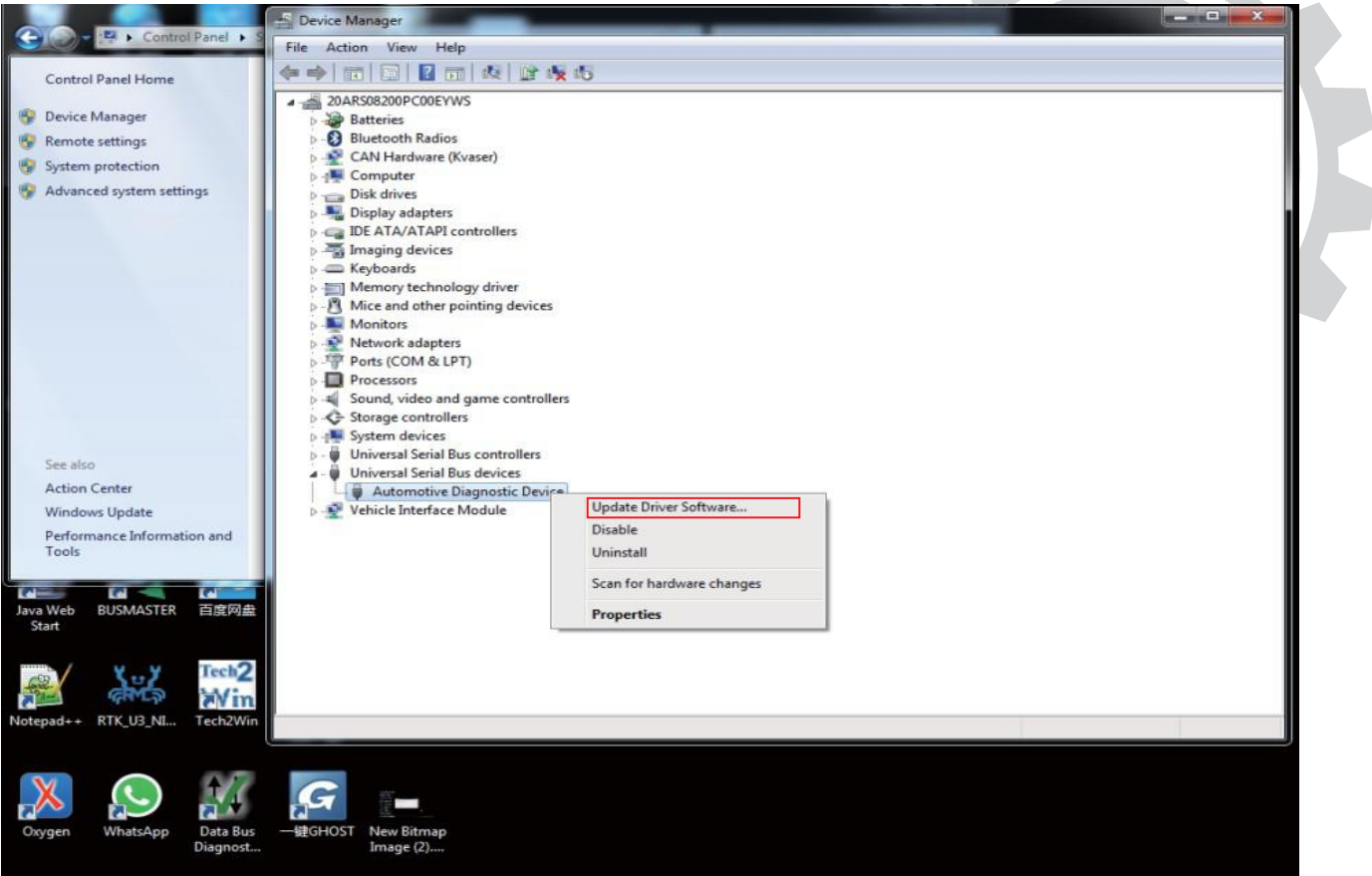

## 3.4 Select "Browse my computer for drivers".

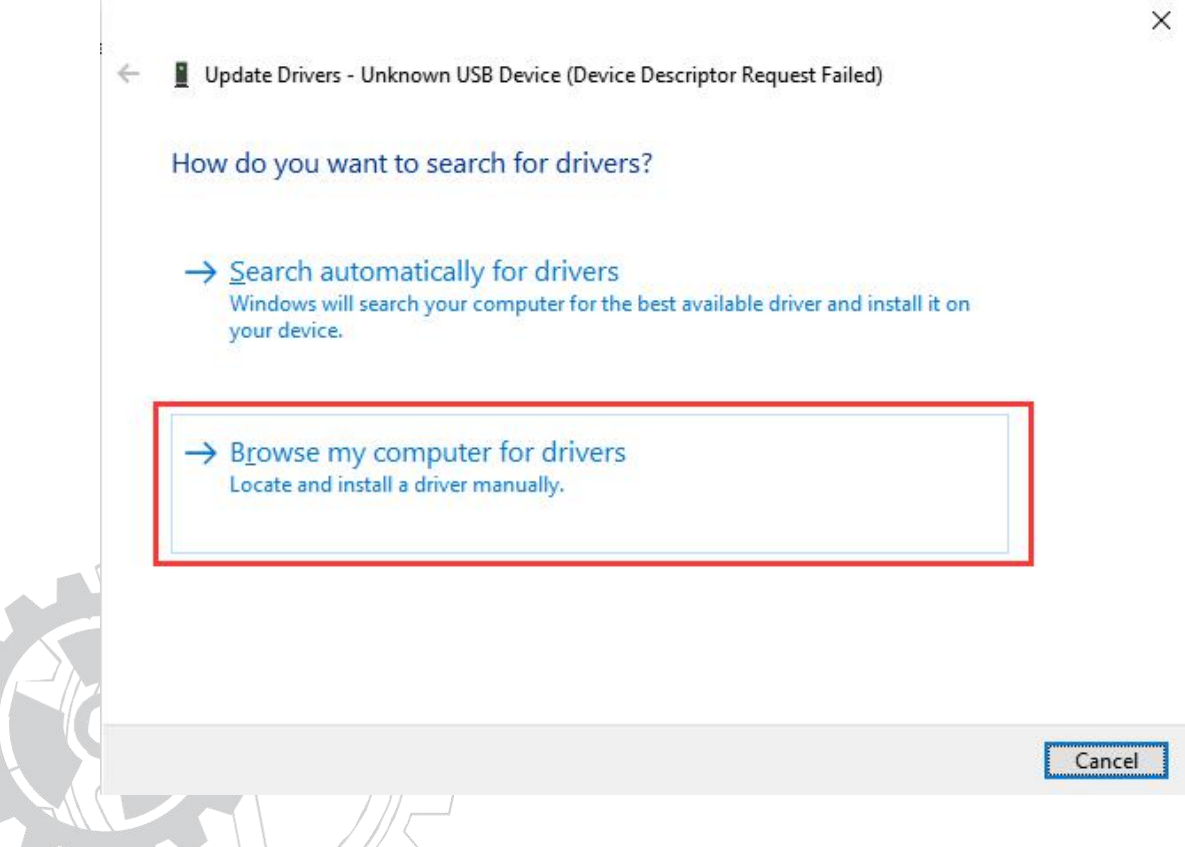

3.5 Browse and find the corresponding folder in the "driver" folder.

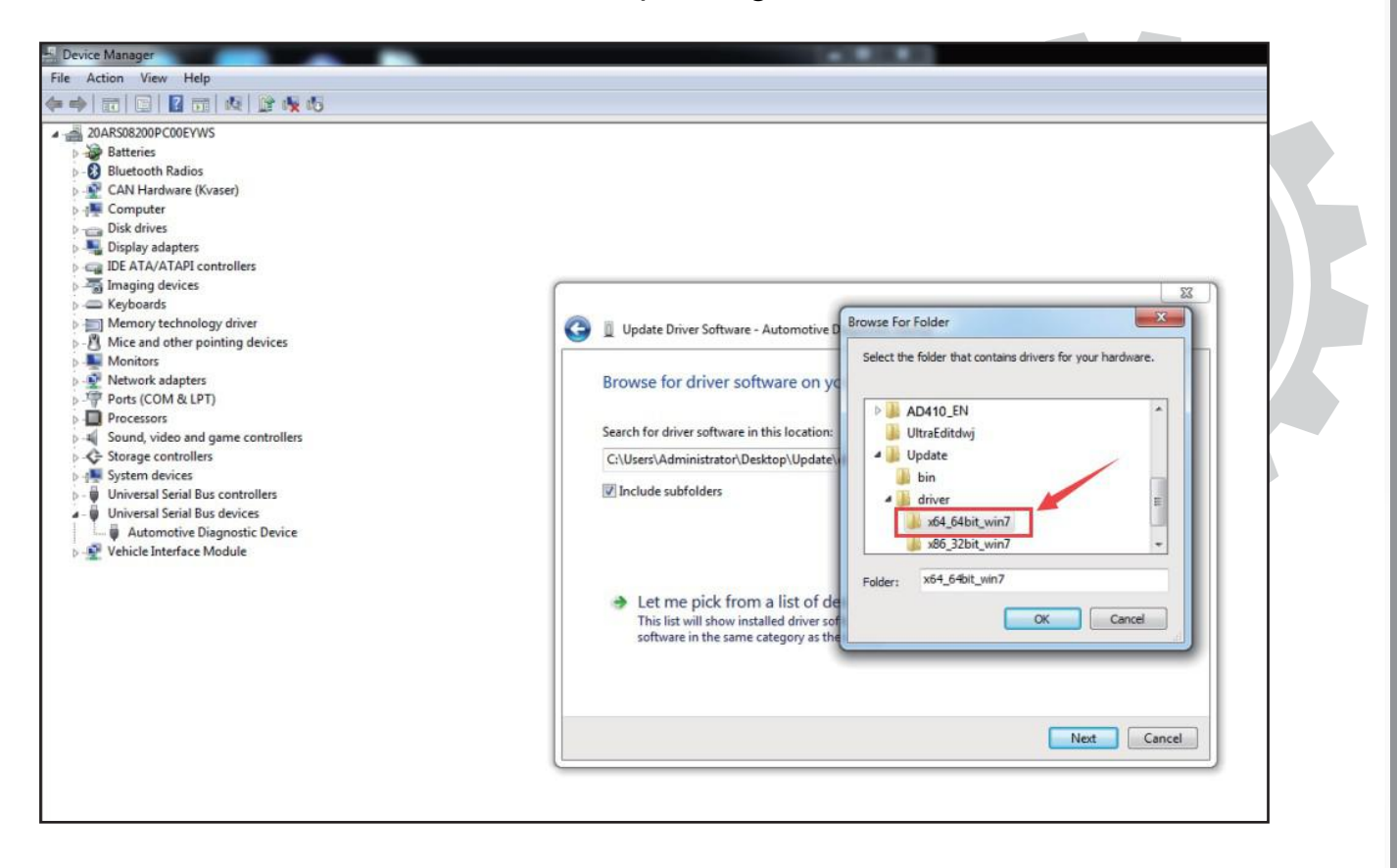

3.6 Install the driver.

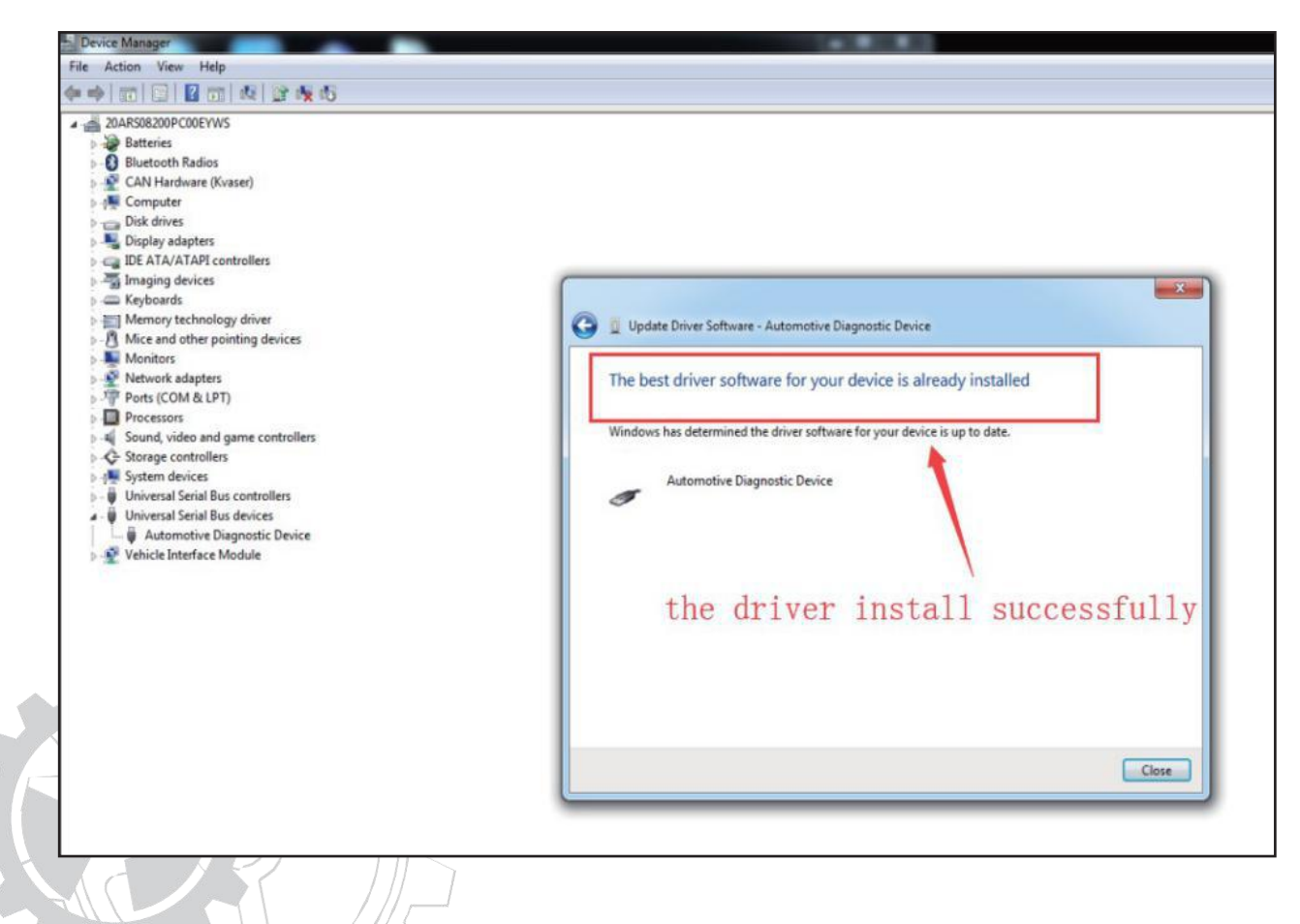

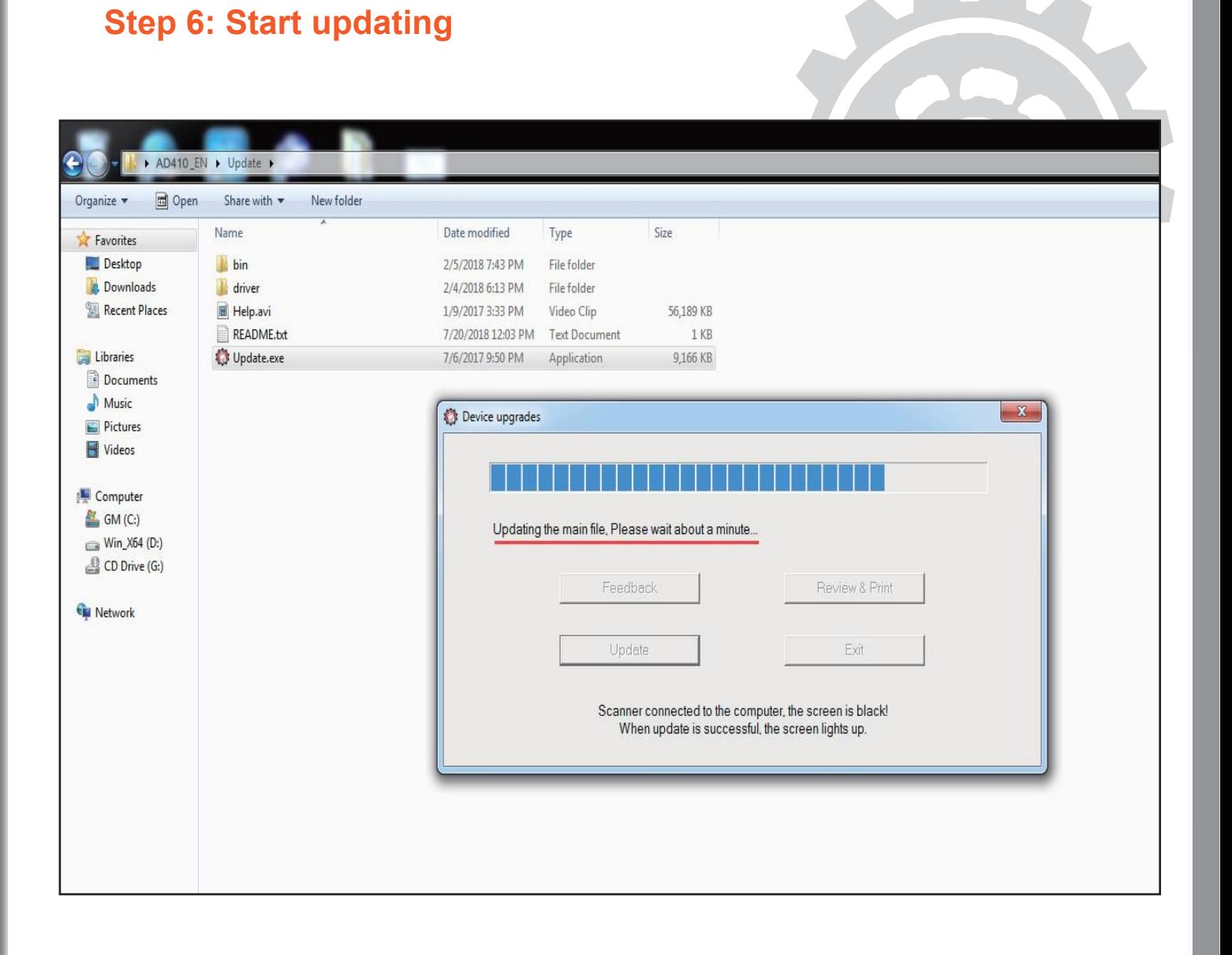

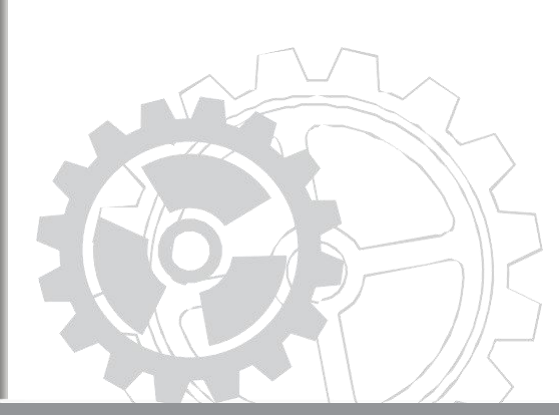

When the device is updating, the screen will show a square changing between black and red.

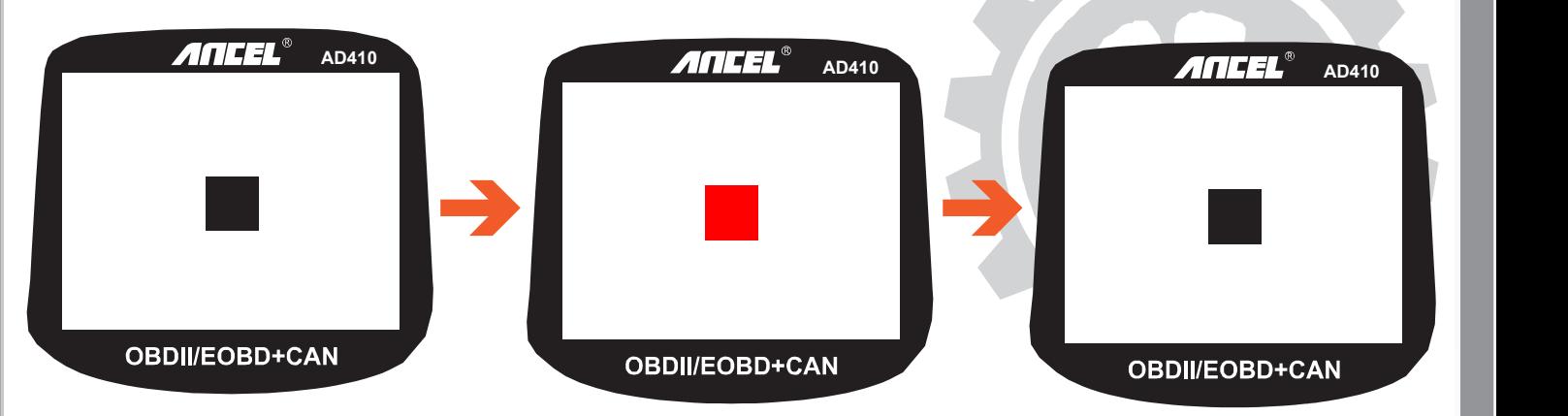

The software will pop a message box to tell you that the process has completed.

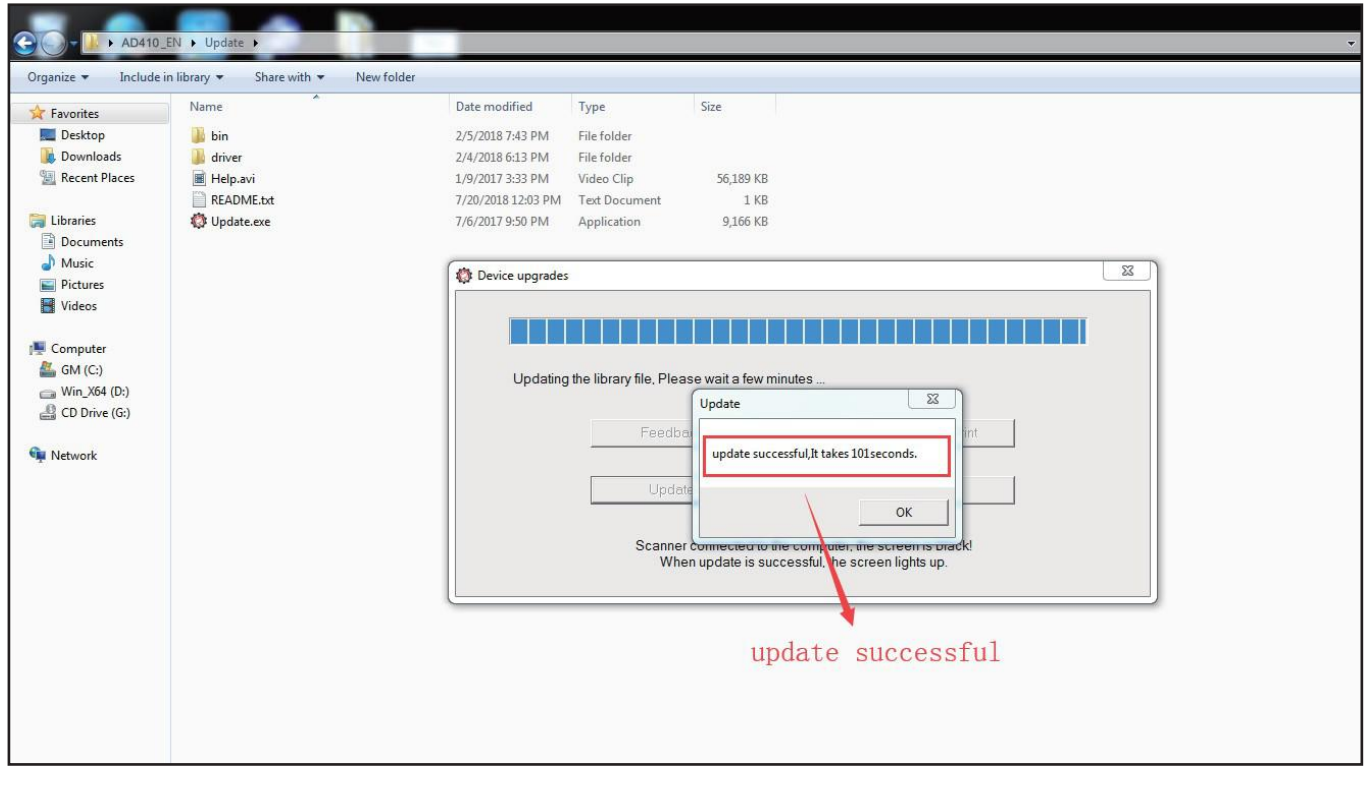

**The AD410 willshow diagnostic menu if updated successfully.**